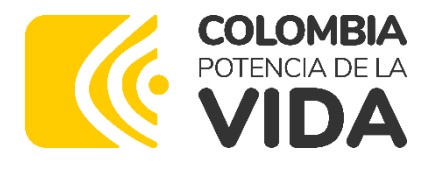

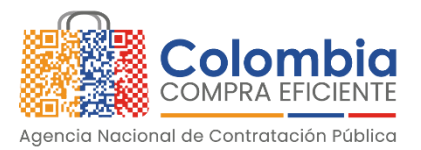

#### AGENCIA NACIONAL DE CONTRATACIÓN PÚBLICA -COLOMBIA COMPRA EFICIENTE-2024

# **Director General (E)**

Carlos Francisco Toledo Flórez

# **Secretaria General**

Sandra María Cuenca Leguízamo

Subdirectora de Negocios (E) Sandra Milena López López

### Subdirectora de Gestión **Contractual**

Nohelia del Carmen Zawady Palacio

Subdirector de Información y **Desarrollo Tecnológico (IDT)** Carlos Francisco Toledo Flórez

**Subdirector de Estudios de Mercado y Abastecimiento** Estratégico (EMAE) (E) Ricardo Pérez Latorre

Asesora Experta de Despacho María del Pilar Suárez Sebastián

Asesora de Planeación, Políticas Públicas y Asuntos Internacionales Claudia Taboada Tapia

Asesor de Comunicaciones Estratégicas Ricardo Pajarito Mondragón

Asesora Experta de Despacho Sandra Milena López López

Asesor Experto de Despacho Ricardo Pérez Latorre

Asesora de Control Interno Judith Gómez Zambrano

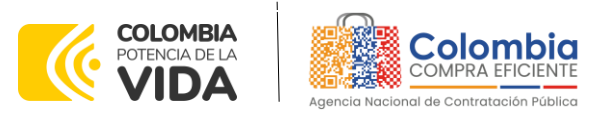

图图

 $\frac{1}{2}$ 

**CONTENIDO**

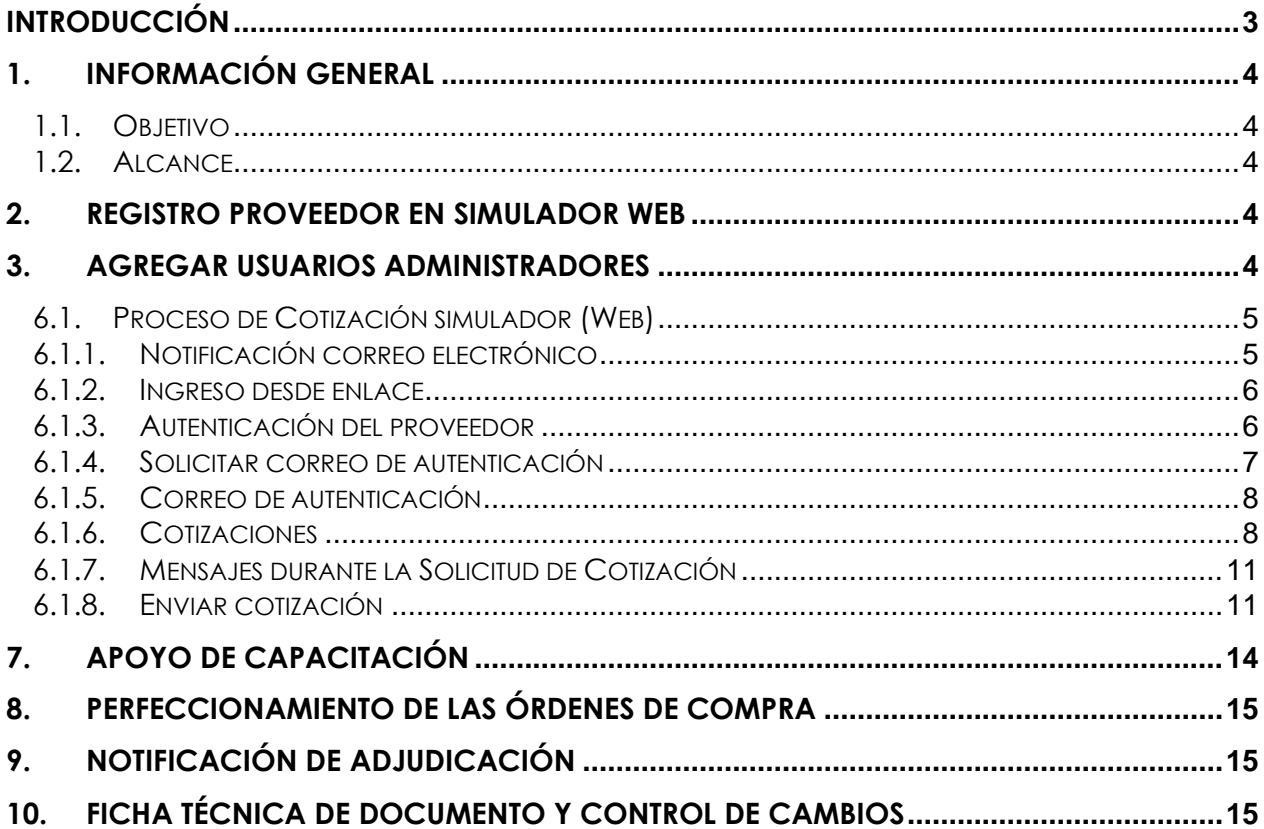

# **LISTA DE ILUSTRACIONES**

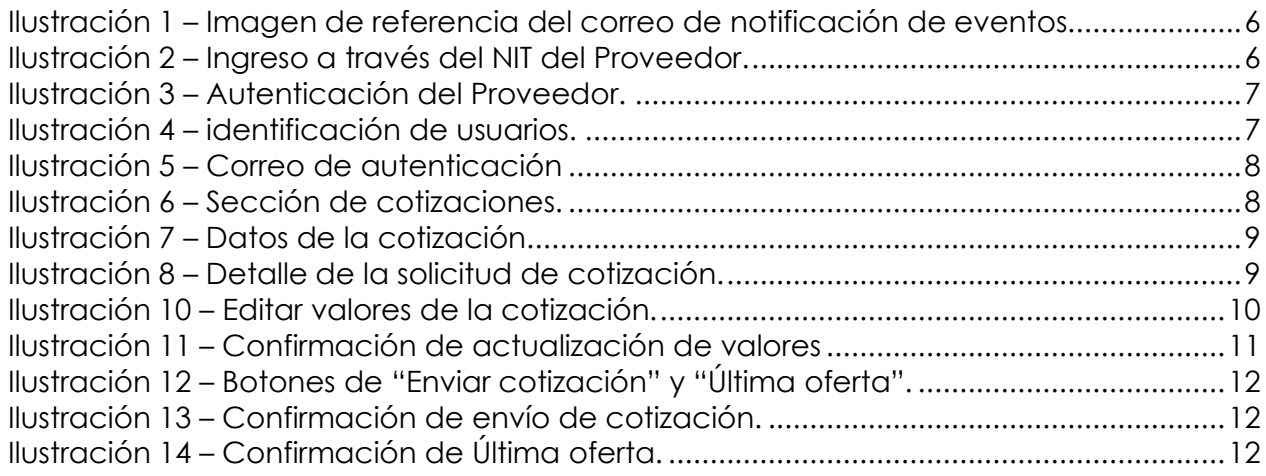

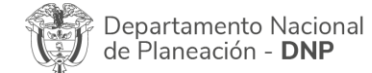

胸

Página 2 de 16<br>**Agencia Nacional de Contratación Pública - Colombia Compra Eficiente** Tel. [601]7956600 · Carrera 7 No. 26 - 20 Piso 17 · Bogotá - Colombia

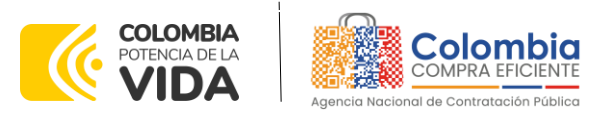

Ilustración 15 – [Visualización de últimas ofertas desde el ambiente de la Entidad](#page-12-0)  Compradora. [..........................................................................................................................13](#page-12-0) Ilustración 16 – [Correo de confirmación apertura de ofertas por parte de la entidad](#page-13-1)  [compradora............................................................................................................................14](#page-13-1) Ilustración 17 – [Visualización de resumen cotizaciones enviadas por el proveedor........14](#page-13-2)

# <span id="page-2-0"></span>**INTRODUCCIÓN**

La presente guía busca apoyar a los Proveedores en la ejecución del Instrumento de Agregación de Demanda (IAD) MIPYME: Catálogo de Café Social a través de la Tienda Virtual del Estado Colombiano (TVEC), en la primera generación de este Instrumento y desde el rol que tienen los Proveedores.

Es importante mencionar que esta guía contiene lineamientos en cuanto a la forma de dar respuesta a las solicitudes de cotización realizadas por parte de las Entidades Compradoras, de igual forma, esto se encuentra directamente ligado con las obligaciones contractuales de los Proveedores de acuerdo con lo establecido en el contrato del Instrumento de Agregación de Demanda IAD MIPYME: Catálogo de Café Social.

En el siguiente enlace encontrará el minisitio del Instrumento de Agregación de Demanda IAD MIPYME: Catálogo de Café Social.

[https://www.colombiacompra.gov.co/tienda-virtual-del-estado-colombiano/servicios](https://www.colombiacompra.gov.co/tienda-virtual-del-estado-colombiano/servicios-generales/catalogo-de-cafe-social-proveniente-de)[generales/catalogo-de-cafe-social-proveniente-de](https://www.colombiacompra.gov.co/tienda-virtual-del-estado-colombiano/servicios-generales/catalogo-de-cafe-social-proveniente-de)

*Nota: El Proveedor deberá leer de forma detallada y completamente esta guía como un soporte para dar respuesta a las solicitudes de cotización generadas por las Entidades Compradoras.* 

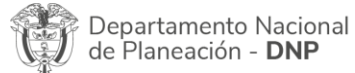

Página **3** de **16** Agencia Nacional de Contratación Pública - Colombia Compra Eficiente Tel. [601]7956600 · Carrera 7 No. 26 - 20 Piso 17 · Bogotá - Colombia

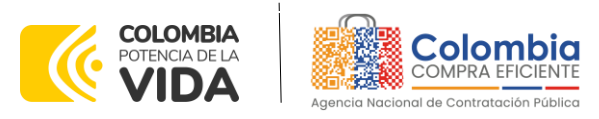

# <span id="page-3-0"></span>**1. INFORMACIÓN GENERAL**

### <span id="page-3-1"></span>**1.1. Objetivo**

Orientar a los proveedores adjudicados al Instrumento de Agregación de Demanda IAD MIPYME: Catálogo de Café Social sobre la ejecución de las órdenes de compra en las que han sido invitados a participar, utilizando los aplicativos simulador WEB en la Tienda Virtual del Estado Colombiano - (TVEC).

#### <span id="page-3-2"></span>**1.2. Alcance**

Colombia Compra Eficiente pone a disposición del Instrumento de Agregación de Demanda IAD MIPYME: Catálogo de Café Social un aplicativo que ha sido desarrollado con el fin de registrar la información de compradores y vendedores, permitir a los proveedores recibir eventos de cotización para la generación de órdenes de compra, cargar y descargar archivos con especificaciones de los bienes o servicios ofertados, cargar y consultar facturas, recibir información y/o solicitar aclaraciones por medio de la ventana de mensajes, permitiendo realizar todas las actividades de manera fácil y sencilla.

### <span id="page-3-3"></span>**2. REGISTRO PROVEEDOR EN SIMULADOR WEB**

Los proveedores para realizar el registro de usuarios o información relacionada con el ingreso a la Tienda Virtual del Estado Colombiano podrán consultar la Guía De Uso Del Portal De Proveedores De La Tienda Virtual Del Estado Colombiano que Colombia Compra Eficiente tiene a disposición en el siguiente enlace: [https://www.colombiacompra.gov.co/sites/cce\\_public/files/files\\_2020/cce-gad-gi-](https://www.colombiacompra.gov.co/sites/cce_public/files/files_2020/cce-gad-gi-44_guia_de_uso_del_portal_de_proveedores_de_la_tienda_virtual_del_estado_colombiano_-_tvec_v2_31-01-2023_.pdf)44 quia de uso del portal de proveedores de la tienda virtual del estado colombi [ano\\_-\\_tvec\\_v2\\_31-01-2023\\_.pdf](https://www.colombiacompra.gov.co/sites/cce_public/files/files_2020/cce-gad-gi-44_guia_de_uso_del_portal_de_proveedores_de_la_tienda_virtual_del_estado_colombiano_-_tvec_v2_31-01-2023_.pdf)

### <span id="page-3-4"></span>**3. AGREGAR USUARIOS ADMINISTRADORES**

El detalle para poder agregar usuarios administradores lo encontrará en la Guía De Uso Del Portal De Proveedores De La Tienda Virtual Del Estado Colombiano que Colombia Compra Eficiente tiene a disposición en la sección de guías y manuales de la página web oficial de la Entidad, en el siguiente enlace: [https://www.colombiacompra.gov.co/sites/cce\\_public/files/files\\_2020/cce-gad-gi-](https://www.colombiacompra.gov.co/sites/cce_public/files/files_2020/cce-gad-gi-44_guia_de_uso_del_portal_de_proveedores_de_la_tienda_virtual_del_estado_colombiano_-_tvec_v2_31-01-2023_.pdf)44 guia de uso del portal de proveedores de la tienda virtual del estado colombi [ano\\_-\\_tvec\\_v2\\_31-01-2023\\_.pdf](https://www.colombiacompra.gov.co/sites/cce_public/files/files_2020/cce-gad-gi-44_guia_de_uso_del_portal_de_proveedores_de_la_tienda_virtual_del_estado_colombiano_-_tvec_v2_31-01-2023_.pdf)

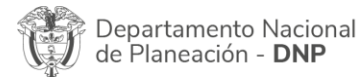

胸

Página **4** de **16** Agencia Nacional de Contratación Pública - Colombia Compra Eficiente Tel. [601]7956600 · Carrera 7 No. 26 - 20 Piso 17 · Bogotá - Colombia

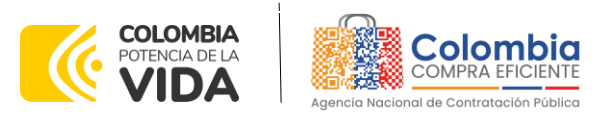

# **4. CONSULTAR LAS ÓRDENES DE COMPRA**

El detalle para poder consultar órdenes de compra lo encontrará en la Guía De Uso Del Portal De Proveedores De La Tienda Virtual Del Estado Colombiano que Colombia Compra Eficiente tiene a disposición en la sección de guías y manuales de la página web oficial de la Entidad, en el siguiente enlace: [https://www.colombiacompra.gov.co/sites/cce\\_public/files/files\\_2020/cce-gad-gi-](https://www.colombiacompra.gov.co/sites/cce_public/files/files_2020/cce-gad-gi-44_guia_de_uso_del_portal_de_proveedores_de_la_tienda_virtual_del_estado_colombiano_-_tvec_v2_31-01-2023_.pdf)44 quia de uso del portal de proveedores de la tienda virtual del estado colombi [ano\\_-\\_tvec\\_v2\\_31-01-2023\\_.pdf](https://www.colombiacompra.gov.co/sites/cce_public/files/files_2020/cce-gad-gi-44_guia_de_uso_del_portal_de_proveedores_de_la_tienda_virtual_del_estado_colombiano_-_tvec_v2_31-01-2023_.pdf)

### **5. CONSULTA Y ENVÍO DE LA COPIA DE LAS FACTURAS**

El detalle para poder consultar y enviar copias de las facturas lo encontrará en la Guía De Uso Del Portal De Proveedores De La Tienda Virtual Del Estado Colombiano que Colombia Compra Eficiente tiene a disposición en la sección de guías y manuales de la página web oficial de la Entidad, en el siguiente enlace: [https://www.colombiacompra.gov.co/sites/cce\\_public/files/files\\_2020/cce-gad-gi-](https://www.colombiacompra.gov.co/sites/cce_public/files/files_2020/cce-gad-gi-44_guia_de_uso_del_portal_de_proveedores_de_la_tienda_virtual_del_estado_colombiano_-_tvec_v2_31-01-2023_.pdf)44 quia de uso del portal de proveedores de la tienda virtual del estado colombi [ano\\_-\\_tvec\\_v2\\_31-01-2023\\_.pdf](https://www.colombiacompra.gov.co/sites/cce_public/files/files_2020/cce-gad-gi-44_guia_de_uso_del_portal_de_proveedores_de_la_tienda_virtual_del_estado_colombiano_-_tvec_v2_31-01-2023_.pdf)

### **6. SOLICITUD DE COTIZACIÓN**

A continuación, se relaciona el paso a paso para que el proveedor realice el proceso, teniendo en cuenta que se trata de un Simulador Web:

### <span id="page-4-0"></span>**6.1. Proceso de Cotización simulador (Web)**

Los siguientes pasos detallan el proceso que debe seguir el Proveedor para enviar una cotización a través de la Tienda Virtual del Estado Colombiano - TVEC por medio de la aplicación Coupa supplier.

Para lo anterior el proveedor tiene dos opciones para ingresar a responder en un plazo no mayor a dos (2) días hábiles las invitaciones de cotización:

### <span id="page-4-1"></span>**6.1.1. Notificación correo electrónico**

Ingresará a la plataforma una vez haya recibido e ingresado al correo de notificación como resultado de la creación de un evento de cotización por parte de una entidad compradora.

El correo es emitido por: NOTIFICACIONES TVEC CCE (*notificacionestvec@colombiacompra.gov.co).* Cuando identifique el correo electrónico se debe hacer clic en el enlace tal y como lo muestra la Ilustración 1.

Página **5** de **16**

Departamento Nacional de Planeación - DNP

Agencia Nacional de Contratación Pública - Colombia Compra Eficiente Tel. [601]7956600 · Carrera 7 No. 26 - 20 Piso 17 · Bogotá - Colombia

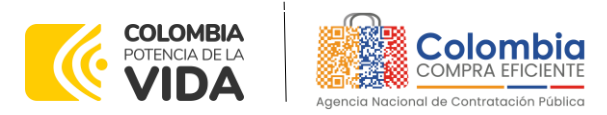

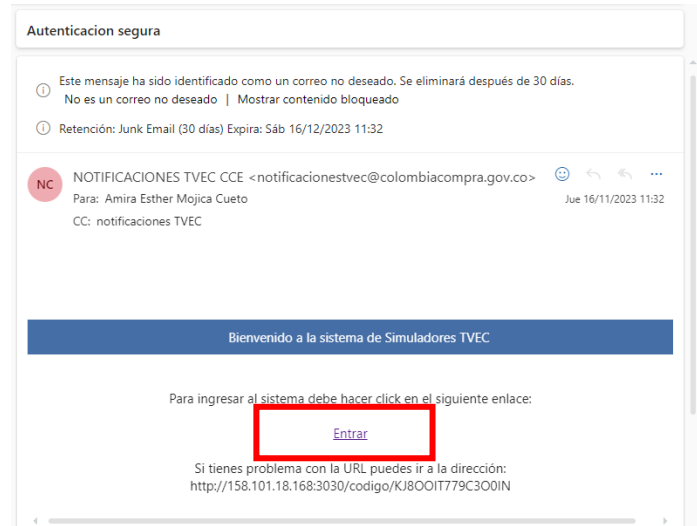

**Ilustración 1 –** Imagen de referencia del correo de notificación de eventos.

#### <span id="page-5-2"></span><span id="page-5-0"></span>**6.1.2. Ingreso desde enlace**

El proveedor debe ingresar a través del siguiente enlace: [https://simuladoresproveedor.colombiacompra.gov.co](https://simuladoresproveedor.colombiacompra.gov.co/)

Una vez ingresa, se habilitará un campo editable donde podrá digitar el número de NIT del proveedor luego dé clic en el botón azul "Buscar usuarios"

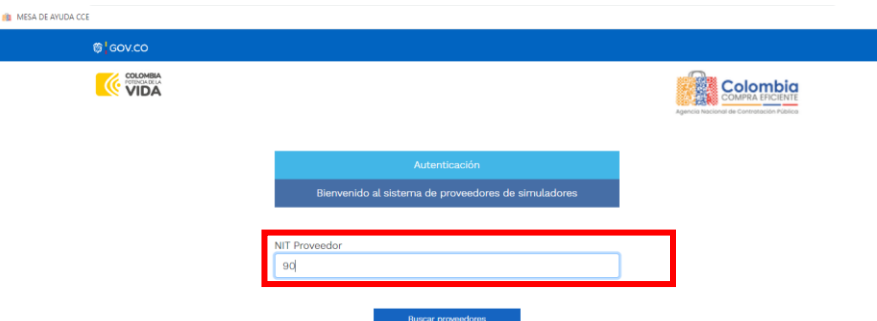

**Ilustración 2 –** Ingreso a través del NIT del Proveedor.

#### <span id="page-5-3"></span><span id="page-5-1"></span>**6.1.3. Autenticación del proveedor**

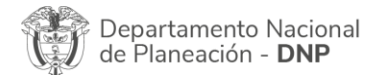

胸

Página **6** de **16** Agencia Nacional de Contratación Pública - Colombia Compra Eficiente Tel. [601]7956600 · Carrera 7 No. 26 - 20 Piso 17 · Bogotá - Colombia

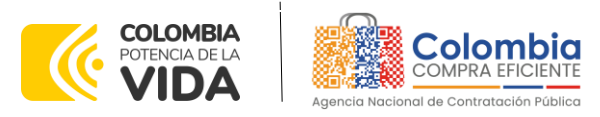

Una vez diligenciado su número de NIT, en el campo "Usuarios" se habilitará una lista desplegable que muestra los correos de los proveedores que han sido vinculados o enlazados al NIT.

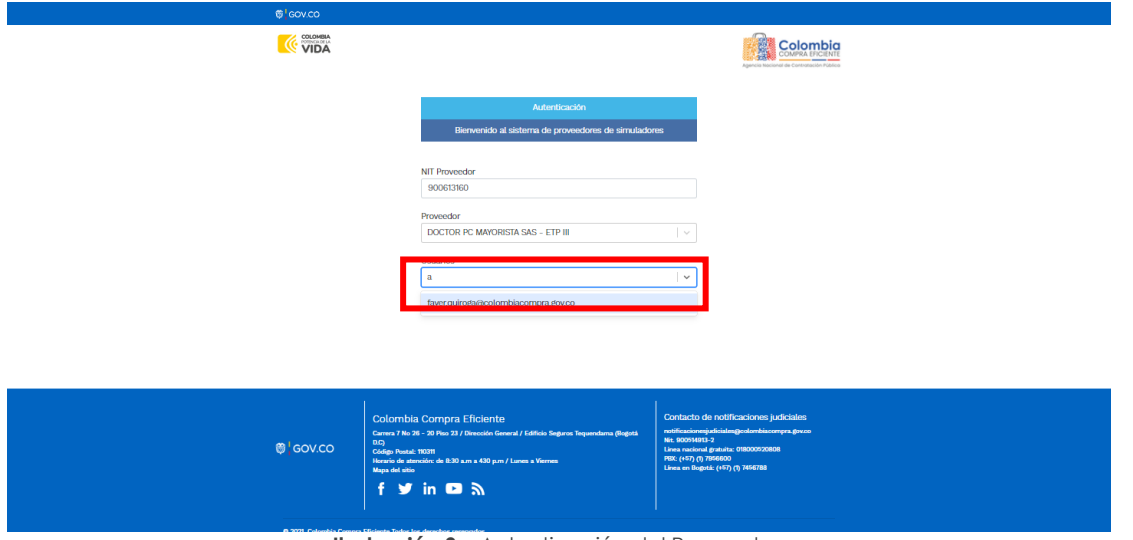

**Ilustración 3 –** Autenticación del Proveedor.

#### <span id="page-6-1"></span><span id="page-6-0"></span>**6.1.4. Solicitar correo de autenticación**

Cuando haya seleccionado el correo electrónico del usuario haga clic en el botón azul "Solicitar correo autenticación".

<span id="page-6-2"></span>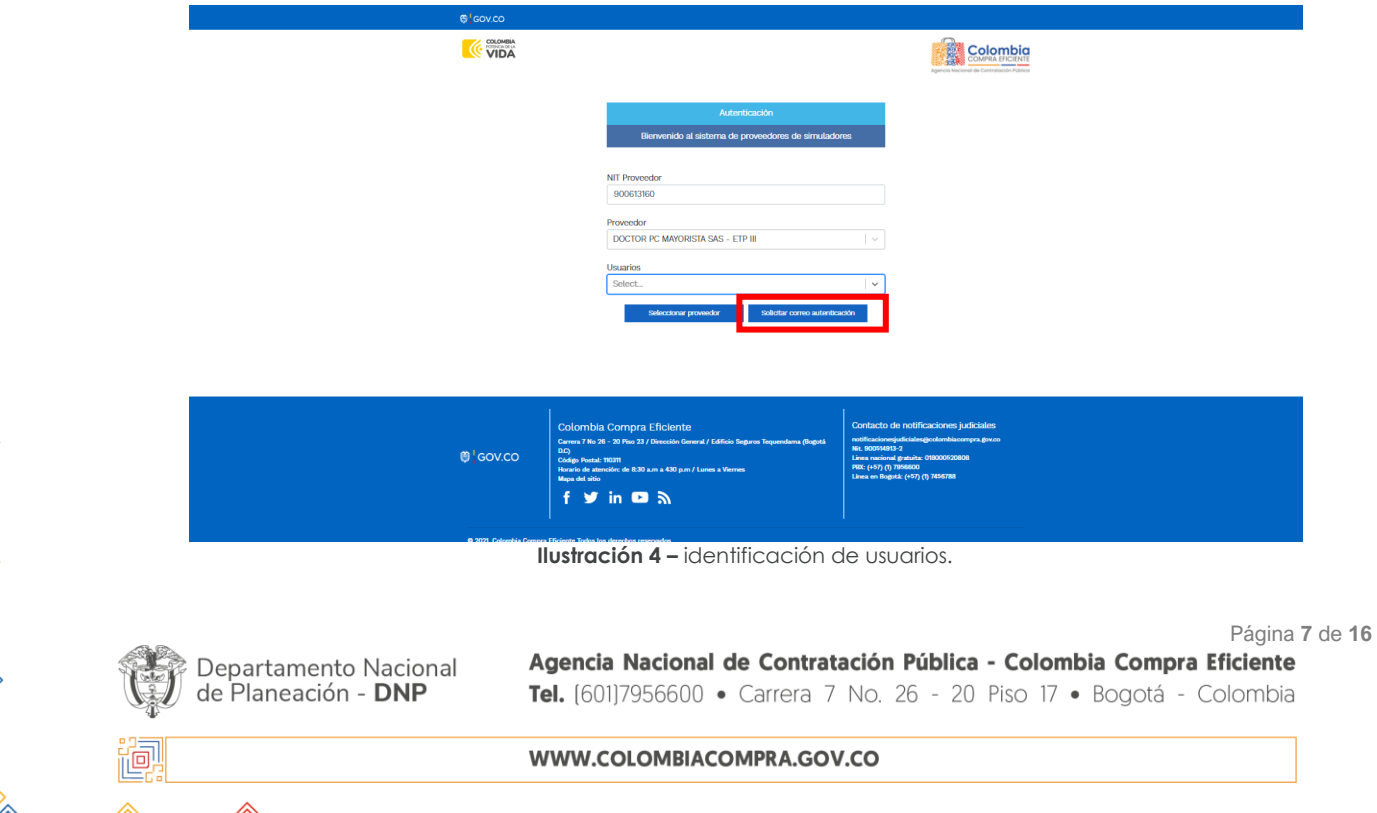

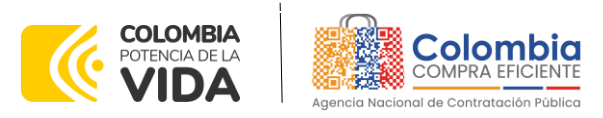

#### <span id="page-7-0"></span>**6.1.5. Correo de autenticación**

Una vez solicitado el correo de autenticación se debe verificar en el correo electrónico el recibo de un correo de autenticación emitido por CCE: [oportunidades@colombiacompra.gov.co.](mailto:oportunidades@colombiacompra.gov.co) Cuando identifique el correo electrónico debe hacer clic en el enlace ¨entrar¨.

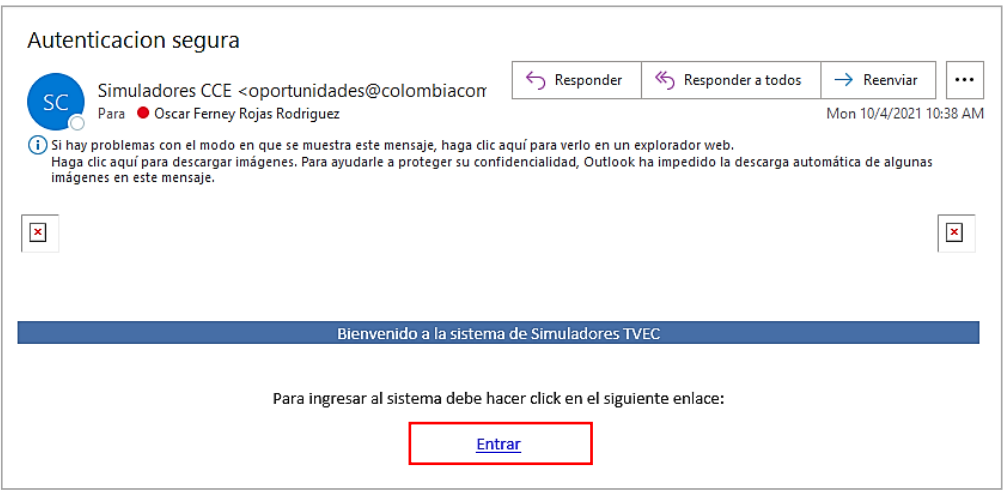

**Ilustración 5 –** Correo de autenticación

<span id="page-7-2"></span>**Nota:** si por algún motivo no recibió el mensaje en la bandeja de entrada principal, no olvidar verificar los correos de entrada de SPAM o la bandeja de elementos no deseados.

### <span id="page-7-1"></span>**6.1.6. Cotizaciones**

Una vez ha ingresado, se puede visualizar la ventana principal y el menú de la plataforma donde el proveedor encontrará 4 botones, uno de cotizaciones, otro de simuladores, otro de modificaciones órdenes de compra y finalmente otro de usuario. El proveedor debe tener presente que debe dirigirse a la opción ¨cotizaciones¨.

<span id="page-7-3"></span>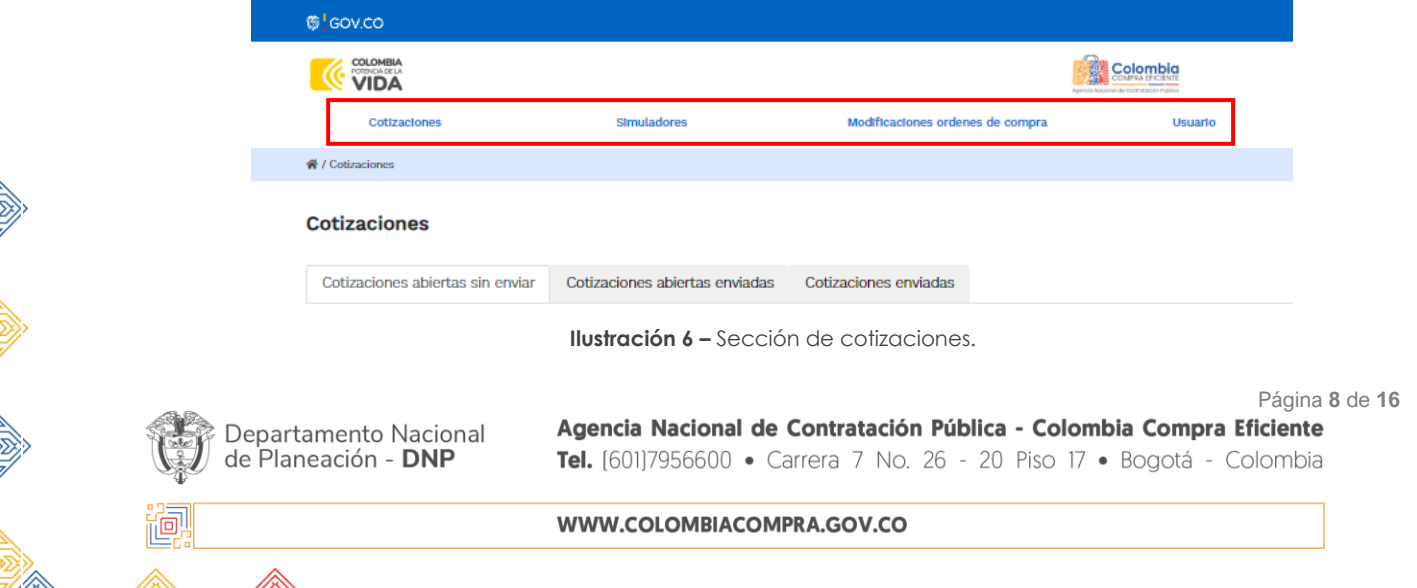

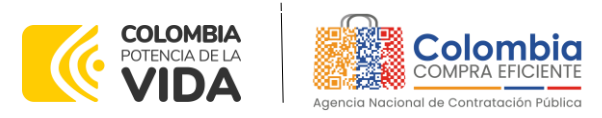

Al ingresar en la opción cotizaciones el simulador muestra todas las cotizaciones que han sido creadas por las entidades compradoras, al dar clic al botón  $\bigcirc$ , muestra los datos de cada evento de cotización.

| Café Social - Región 2<br>Café Social - Región 4 | Entidad<br>AGENCIA NACIONAL DE CONTRATACION<br>PUBLICA - CCE<br>AGENCIA NACIONAL DE CONTRATACION<br>PUBLICA - CCE | Estado<br>Solicitud<br>cotizaciones<br>Solicitud<br>cotizaciones | Fecha cierre<br>29/12/2023 17:00<br>4/1/2024 10:40 | $\bullet$<br>$\bullet$ |
|--------------------------------------------------|----------------------------------------------------------------------------------------------------|------------------------------------------------------------------|----------------------------------------------------|------------------------|
|                                                  |                                                                                                    |                                                                  |                                                    |                        |
|                                                  |                                                                                                    |                                                                  |                                                    |                        |
|                                                  |                                                                                                    |                                                                  |                                                    |                        |
|                                                  |                                                                                                    |                                                                  | Search                                             |                        |
|                                                  |                                                                                                    |                                                                  |                                                    |                        |
|                                                  | Cotizaciones abiertas sin enviar                                                                                  | Cotizaciones abiertas enviadas                                   | Cotizaciones enviadas<br>↳                         |                        |

**Ilustración 7 –** Datos de la cotización.

<span id="page-8-0"></span>Una vez se entra a consultar el detalle de cada una de las solicitudes de cotización, se cuenta con la siguiente pantalla:

Cotización: Café Social 2 Región 4 - AGENCIA NACIONAL DE CONTRATACION PUBLICA - CCE

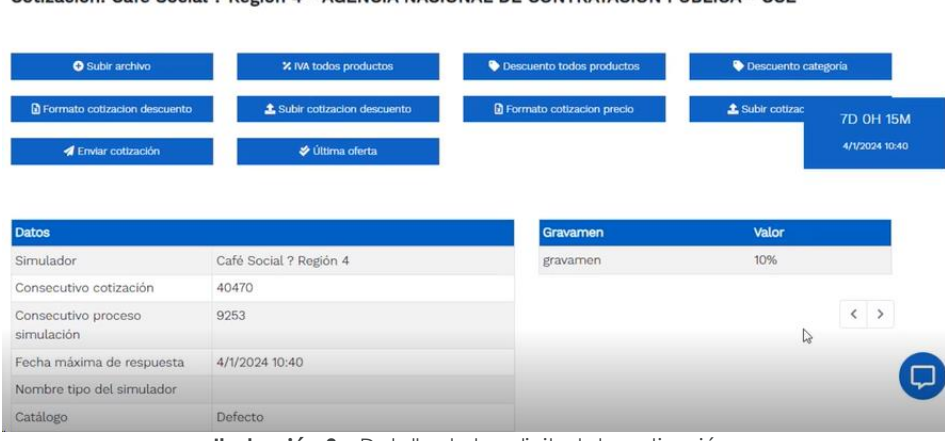

**Ilustración 8 –** Detalle de la solicitud de cotización.

<span id="page-8-1"></span>El simulador presenta las siguientes opciones en la parte superior:

- Subir archivo: Donde podrá adjuntar documentos cuando sea necesario.
- % IVA todos productos: Aumentar un valor porcentual a todos los productos.
- Descuento todos productos: Disminuir un valor porcentual a todos los productos.
- Descargar formato de cotización: Descarga la cotización en un archivo Excel.
- Subir cotización: Subir la cotización en un archivo Excel.
- Enviar cotización: Envía una cotización preliminar a la entidad compradora.
- Última oferta: Envía la última oferta a la entidad compradora.

Departamento Nacional<br>de Planeación - **DNP** 

Agencia Nacional de Contratación Pública - Colombia Compra Eficiente Tel. [601]7956600 · Carrera 7 No. 26 - 20 Piso 17 · Bogotá - Colombia

WWW.COLOMBIACOMPRA.GOV.CO

Página **9** de **16**

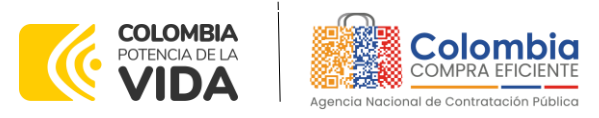

• Cronometro del evento: Tiempo restante para responder la cotización.

**Nota**: Las Entidades Estatales pueden ajustar los eventos de cotización cuando han cometido errores enviando un mensaje a los Proveedores, a través de la Tienda Virtual del Estado Colombiano. La Entidad Estatal debe finalizar el evento errado y crear un nuevo evento con la información corregida para que los Proveedores presenten su cotización. El plazo para cotizar empieza a correr de nuevo a partir de la fecha del evento de Solicitud de Cotización corregido

En esta sección el Proveedor también puede ver los detalles de la solicitud de cotización en el cuadro de datos señalado en la anterior imagen. En la parte inferior de la pantalla encontrará los ítems que solicitó la entidad compradora y al lado derecho de cada ítem encontrará el siguiente botón .

Al presionar el botón  $\blacksquare$  se despliega una ventana donde el proveedor puede editar los productos que va a ofertar conforme a su disponibilidad, precios de cada ítem, IVA (cuando aplique) y el costo del envió como se ilustra a continuación:

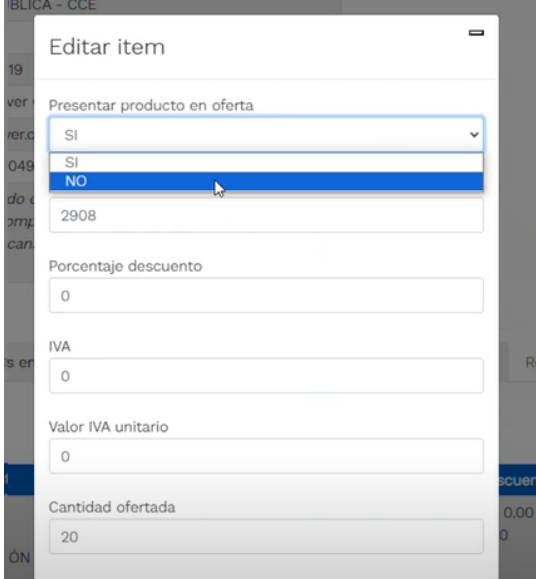

**Ilustración 9 –** Editar valores de la cotización.

<span id="page-9-0"></span>**Notas:** Los valores de logística corresponden a un valor porcentual del total de la orden de acuerdo con la encuesta nacional logística como se establece en los documentos del proceso, este valor es calculado por defecto en el simulador. Es importante que el proveedor tenga presente que podrá ofertar cero en este valor cuando no sea necesario para no generar sobrecostos a la entidad compradora.

Departamento Nacional de Planeación - DNP

Página **10** de **16** Agencia Nacional de Contratación Pública - Colombia Compra Eficiente Tel. [601]7956600 · Carrera 7 No. 26 - 20 Piso 17 · Bogotá - Colombia

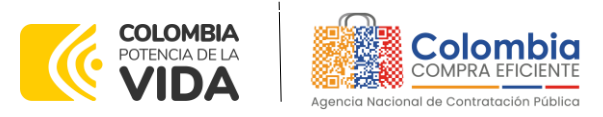

Es importante mencionar que el valor del IVA se ingresa en número como tal, toda vez que la plataforma lo asumirá siempre como un porcentaje, es decir, si se desea establecer que el IVA corresponde al 19%, se indicará como tal "19". Los demás gravámenes además del IVA (cuando aplique) son calculados por la entidad compradora.

Una vez se dé clic en "Editar" cualquiera de los valores, aparecerá el siguiente mensaje de confirmación:

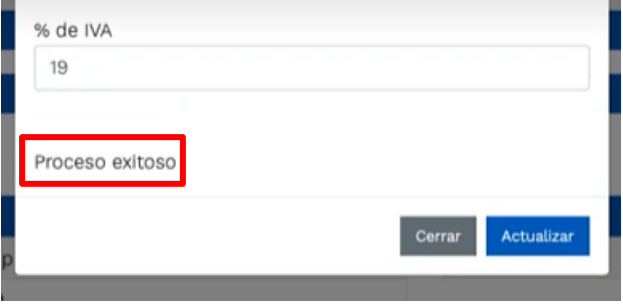

**Ilustración 10 –** Confirmación de actualización de valores

#### <span id="page-10-2"></span><span id="page-10-0"></span>**6.1.7. Mensajes durante la Solicitud de Cotización**

También se encuentra el botón de "**mensajes**" a través de esta opción el proveedor podrá enviar mensajes a la entidad compradora acerca de la solicitud de cotización. La recepción de las consultas se hará a través de la funcionalidad "Mensajes" y será notificada por correo electrónico. La Entidad Compradora debe enviar la respuesta a través de "Mensajes" a todos los Proveedores, sin importar el remitente original.

Es importante que toda la comunicación del evento de cotización se realice únicamente a través de la opción de "Mensajes" del simulador WEB, cualquier comunicación por fuera del simulador WEB no es válida.

### <span id="page-10-1"></span>**6.1.8. Enviar cotización**

Finalmente, se tiene los dos últimos botones que son los más importantes en el proceso de respuesta a las solicitudes de cotización, los cuales son "Enviar cotización" y "Última oferta":

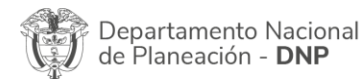

Página **11** de **16** Agencia Nacional de Contratación Pública - Colombia Compra Eficiente Tel. [601]7956600 · Carrera 7 No. 26 - 20 Piso 17 · Bogotá - Colombia

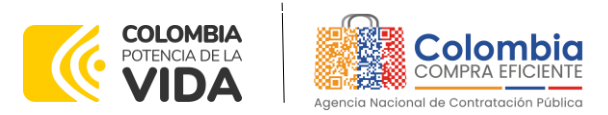

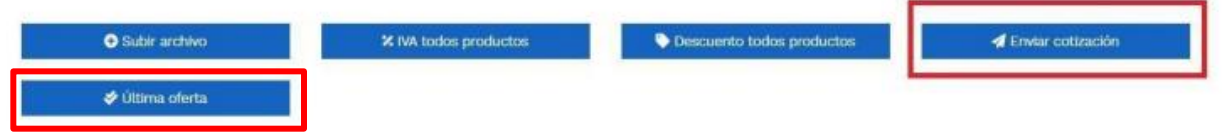

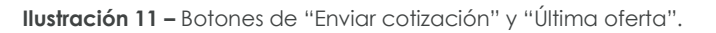

<span id="page-11-0"></span>• **Enviar cotización:** Es el botón mediante el cual se envía a la Entidad Compradora la cotización diligenciada por el Proveedor.

Es importante mencionar que el Proveedor, si aún se cuenta con tiempo de respuesta, podrá seguir editando la oferta hasta que culmine el plazo. Sin embargo, ya fue remitida a la Entidad la respuesta para que su ofrecimiento haga parte de la lista de respuestas elegibles por parte de la Entidad Compradora.

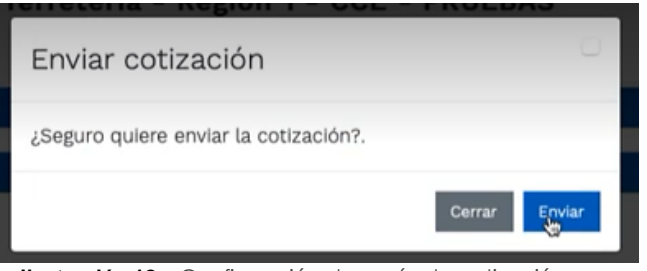

**Ilustración 12 –** Confirmación de envío de cotización.

<span id="page-11-1"></span>• **Última oferta:** El botón de última oferta, es cuando **el Proveedor confirma que será su último ofrecimiento**, sin edición alguna o modificación a los ofrecimientos realizados.

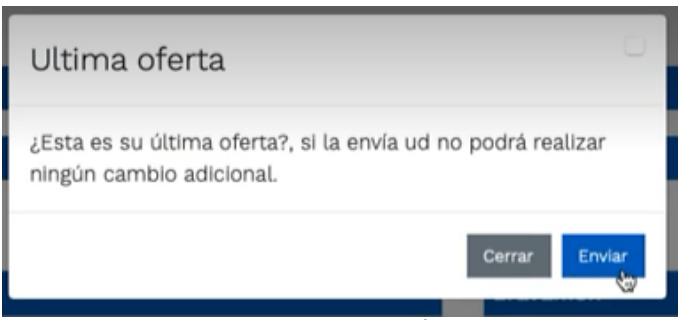

**Ilustración 13 –** Confirmación de Última oferta.

<span id="page-11-2"></span>En ese sentido, una vez el Proveedor ha manifestado su último ofrecimiento, a la Entidad Compradora le aparecerá de la siguiente manera:

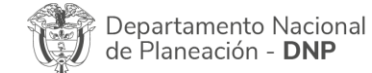

Página **12** de **16** Agencia Nacional de Contratación Pública - Colombia Compra Eficiente Tel. [601]7956600 · Carrera 7 No. 26 - 20 Piso 17 · Bogotá - Colombia

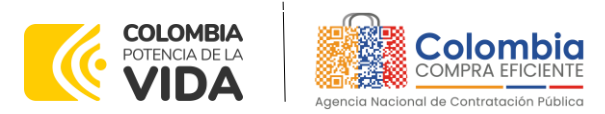

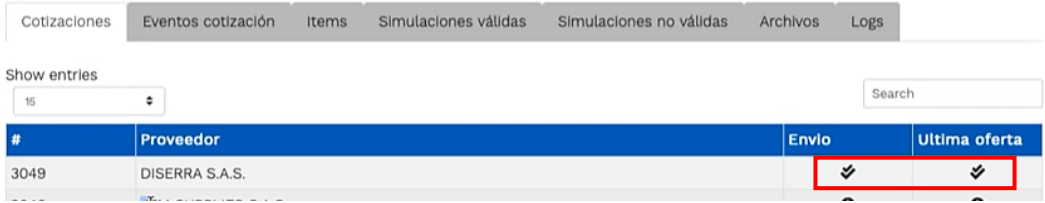

**Ilustración 14 –** Visualización de últimas ofertas desde el ambiente de la Entidad Compradora**.** 

<span id="page-12-0"></span>En donde aparece la sección de envío, que es la penúltima columna, y la de última oferta, ambas con un doble visto bueno.

Es importante mencionar que, si el Proveedor durante el tiempo para dar respuesta a las solicitudes de cotización dio clic en "Enviar solicitud", pero no indicó que era su "Última oferta" no hay ningún problema al respecto, ya que el Proveedor manifestó y envío su ofrecimiento a la Entidad Compradora a través del simulador web. Adicionalmente, si se continúa editando la solicitud de cotización y ya se había "enviado la solicitud" la plataforma de forma automática actualiza la información con las modificaciones realizadas, sin necesidad de dar nuevamente clic en "Enviar solicitud".

El botón de "Última oferta" tiene la funcionalidad de manifestar que es el último ofrecimiento en los casos en los cuales la Entidad deba dar cierre anticipado a la solicitud de cotización, toda vez que todos los Proveedores ya dieron respuesta a la misma, y es con la finalidad de agilizar los tiempos al respecto.

Los Proveedores envían las cotizaciones durante el tiempo establecido y cada vez que un Proveedor envía una respuesta de cotización, le llega un mensaje al Usuario Comprador de dicha acción. Sin embargo, la Entidad Compradora solo podrá ver las cotizaciones hasta que haya terminado el evento de cotización. Una vez finalizado el tiempo del evento de cotización y la entidad abra las ofertas enviadas por los proveedores se les enviara un correo de confirmación informando que la entidad abrió las ofertas de cotización.

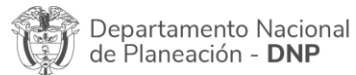

Página **13** de **16** Agencia Nacional de Contratación Pública - Colombia Compra Eficiente Tel. [601]7956600 · Carrera 7 No. 26 - 20 Piso 17 · Bogotá - Colombia

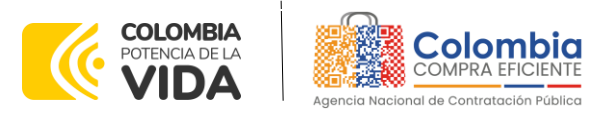

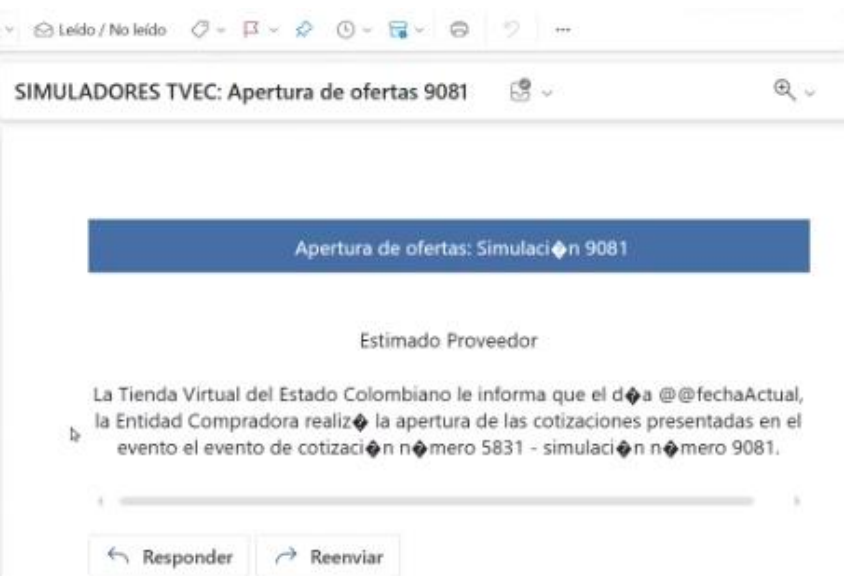

<span id="page-13-1"></span>**Ilustración 15 –** Correo de confirmación apertura de ofertas por parte de la entidad compradora**.** 

El proveedor podrá ver un resumen de las solicitudes de cotización que haya contestado en el menú de cotizaciones como se muestra a continuación.

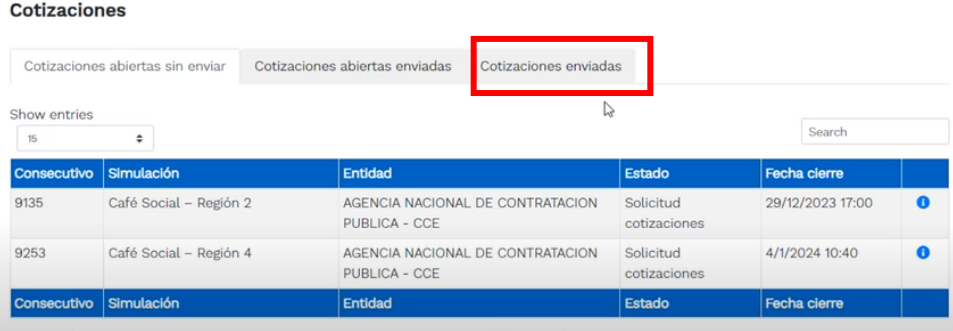

**Ilustración 16 –** Visualización de resumen cotizaciones enviadas por el proveedor**.** 

# <span id="page-13-2"></span><span id="page-13-0"></span>**7. APOYO DE CAPACITACIÓN**

Teniendo en cuenta que los Proveedores fueron capacitados en cuanto al simulador y operación del Instrumento de Agregación de Demanda IAD MIPYME: Catálogo de Café Social previo a la puesta de operación del mismo como un apoyo a los Proveedores, se establece adicionalmente, en caso de ser requerida la de solicitar una nueva jornada, se solicitará a través de los correos electrónicos del equipo administrador o debe remitirse al siguiente enlace de la Mesa de Servicio

Página **14** de **16**

Departamento Nacional<br>de Planeación - **DNP** 

Agencia Nacional de Contratación Pública - Colombia Compra Eficiente Tel. [601]7956600 · Carrera 7 No. 26 - 20 Piso 17 · Bogotá - Colombia

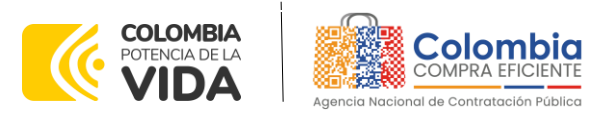

[https://www.colombiacompra.gov.co/soporte/formulario-de-soporte,](https://www.colombiacompra.gov.co/soporte/formulario-de-soporte) o comunicarse a las siguientes líneas de atención con las que dispone Colombia Compra Eficiente: 01 8000 520 808 o (601) 745 6788 en Bogotá, D.C.

### <span id="page-14-0"></span>**8. PERFECCIONAMIENTO DE LAS ÓRDENES DE COMPRA**

Una vez sea colocada la orden de compra al (los) Proveedor (es) que cotizó (aron) el menor valor, el Proveedor deberá (n) constituir la garantía de la respectiva orden de compra a favor de la Entidad Compradora cuando así lo requiera.

# <span id="page-14-1"></span>**9. NOTIFICACIÓN DE ADJUDICACIÓN**

Una vez sea adjudicada la orden de compra, el proveedor recibirá un correo electrónico

y adicional a esto la entidad compradora le informará a través del chat de la TVEC o se comunicará directamente con el proveedor.

# <span id="page-14-2"></span>**10.FICHA TÉCNICA DE DOCUMENTO Y CONTROL DE CAMBIOS**

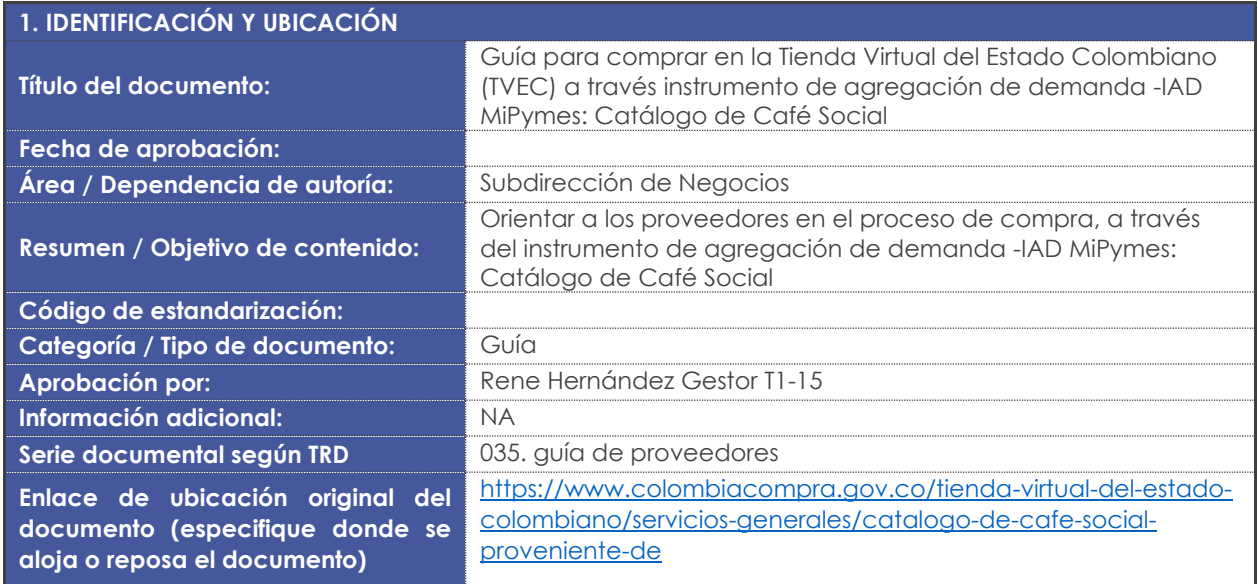

#### **2. AUTORES Y RESPONSABLES DE REVISIÓN Y APROBACIÓN**

Departamento Nacional de Planeación - DNP

胸

Página **15** de **16** Agencia Nacional de Contratación Pública - Colombia Compra Eficiente Tel. [601]7956600 · Carrera 7 No. 26 - 20 Piso 17 · Bogotá - Colombia

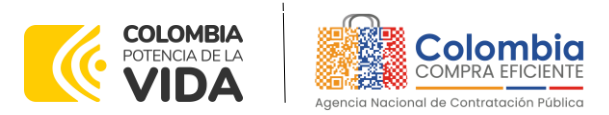

调画

 $\widetilde{\mathbb{Z}}$ 

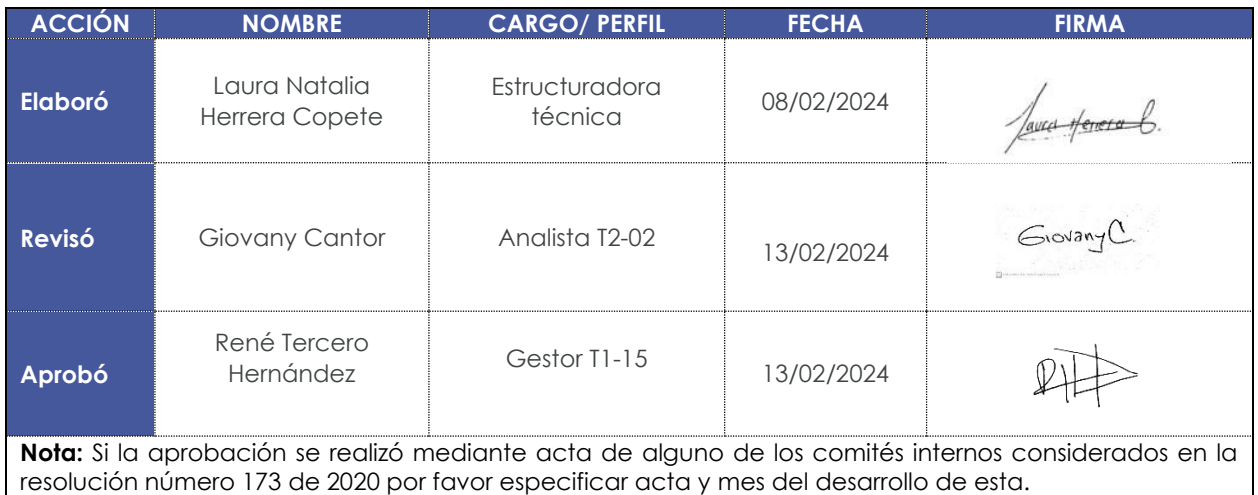

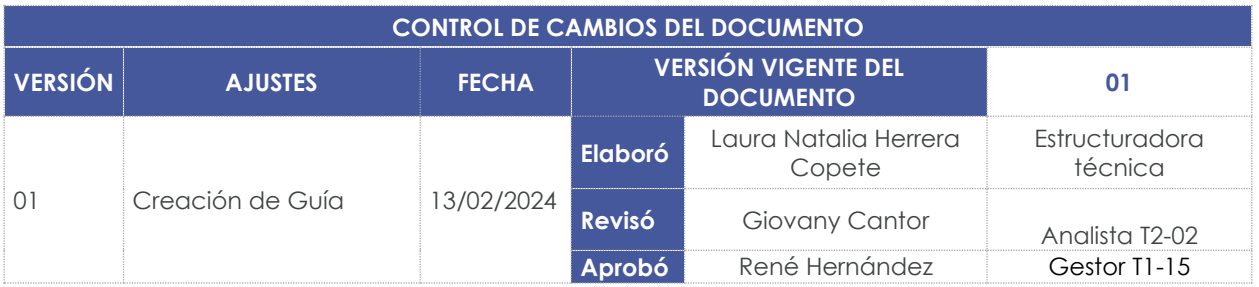

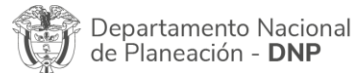

阉

Página **16** de **16** Agencia Nacional de Contratación Pública - Colombia Compra Eficiente Tel. [601]7956600 · Carrera 7 No. 26 - 20 Piso 17 · Bogotá - Colombia